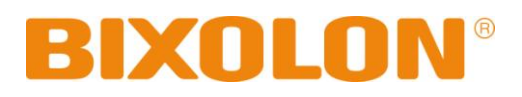

# **Unified POS Utility Manual Thermal Printers**

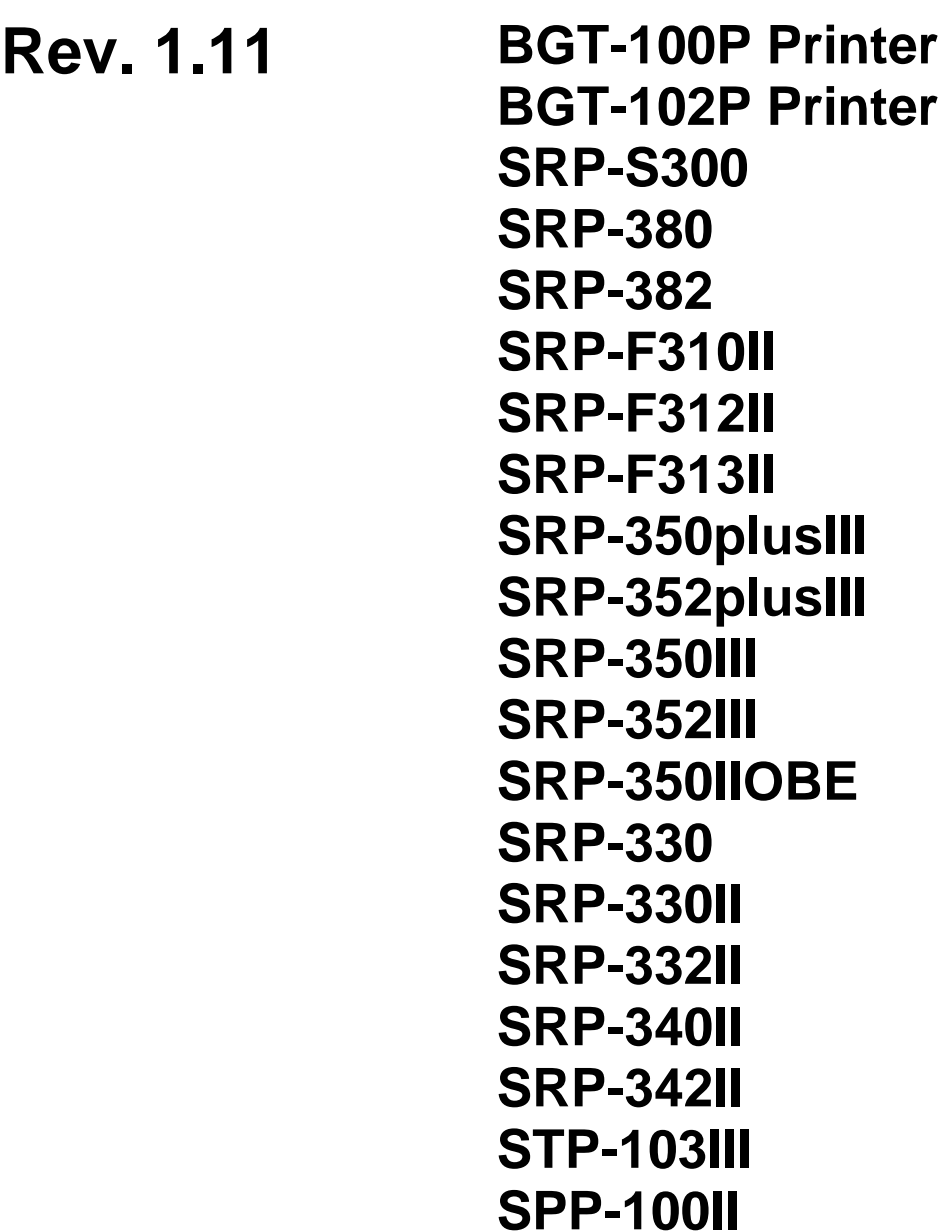

http://www.bixolon.com

# Table of Contents

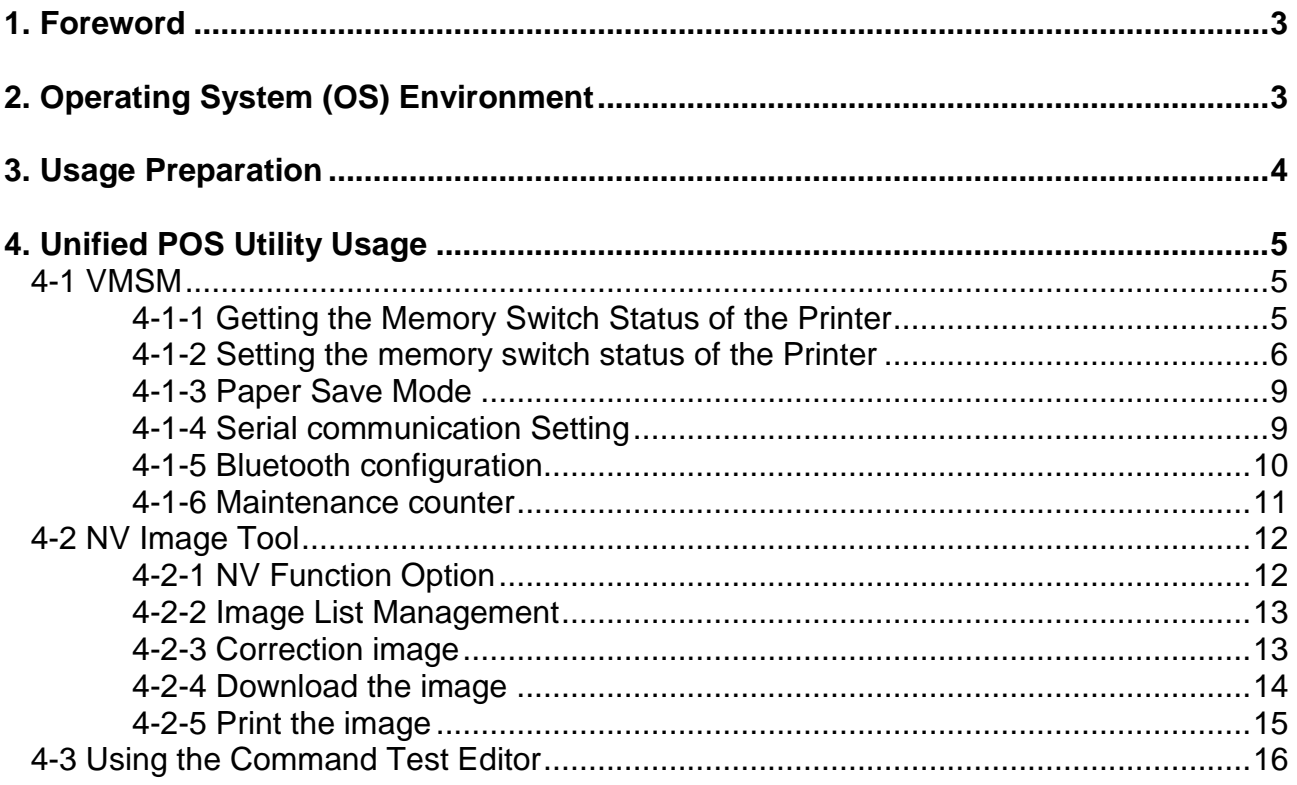

# <span id="page-2-0"></span>**1. Foreword**

The Unified POS Utility can be used for various purposes.

Details on the usage of each function are described as follows.

- 1) VMSM(Virtual Memory Switch Manager) This function is used to set the virtual memory switch used for the thermal printer suitable for the user's environment.
- 2) NV Image Tool(Non-Volatile Image Tool) This function helps you to download user-defined images to the flash memory in the printer and to recall and print those images with fast speed.
- 3) Command Test Editor

This function is used to test printing-related commands and create a brief label sample for test printing.

We at BIXOLON maintain ongoing efforts to enhance and upgrade the functions and quality of all our products. In following, product specifications and/or user manual content may be changed without prior notice.

# <span id="page-2-1"></span>**2. Operating System (OS) Environment**

The following operating systems(OS) are supported for usage.

Microsoft Windows XP SP3 (32bit, 64bit) Microsoft Windows Server 2003 SP1 (32bit) Microsoft Windows Server 2003 (64bit) Microsoft Windows VISTA (32bit, 64bit) Microsoft Windows Server 2008 (32bit, 64bit) Microsoft Windows Server 2008 R2 (64bit) Microsoft Windows 7 (32bit, 64bit) Microsoft Windows 8 (32bit, 64bit) Microsoft Windows Server 2012 (64bit) Microsoft Windows 10 (32bit, 64bit)

# <span id="page-3-0"></span>**3. Usage Preparation**

1) Printer and PC Connection.

Connect the printer and PC via the interface cable. (The interfaces available for usage are Serial, Parallel, USB and Ethernet.)

- 2) Unified POS Utility Program Execution. The program can be installed from the accompanying CD, and Latest file versions can be downloaded from the BIXOLON website. **(http://www.bixolon.com)**
- 3) Select the interface type and communication conditions.
- 4) Click on the "Connect" Button. If the conection is successful, the inactive buttons become active with the message "The printer is connected". If the connection fails, the following error message appears. "Cannot open port".

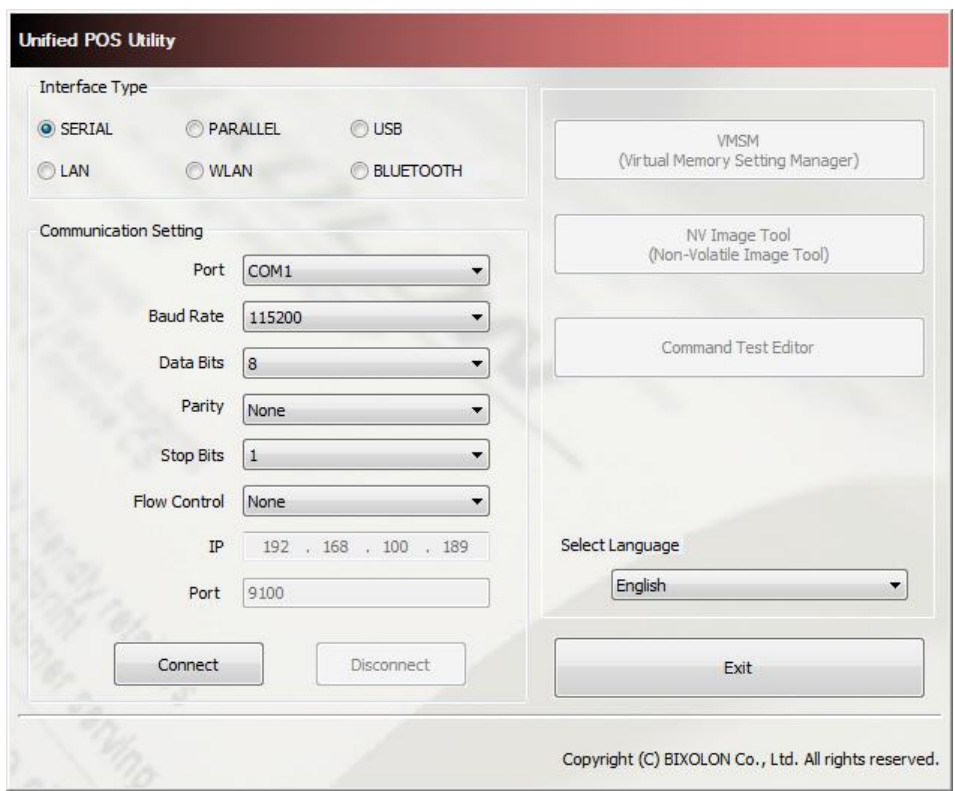

# <span id="page-4-0"></span>**4. Unified POS Utility Usage**

#### <span id="page-4-1"></span>**4-1 VMSM**

This function is used to set the virtual memory switch used for the thermal printer suitable for the user's environment.

If the Communication Setting is OK, click the "VMSM" button.

- <span id="page-4-2"></span>4-1-1 Getting the Memory Switch Status of the Printer
- 1) Click the "Get Status" button. It gets the status of the Printer Setting.
- 2) The "Memory switch" Tab in the Printer Status window displays the current virtual memory switch settings of the printer, and allows new settings to be defined.

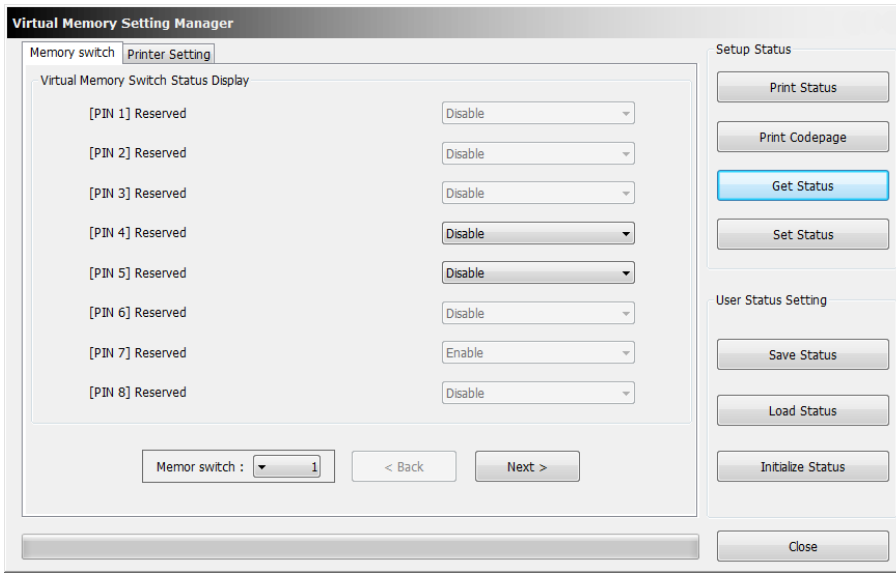

3) The "Printer Setting" Tab displays printer information, and code page information, and allows new settings to be defined.

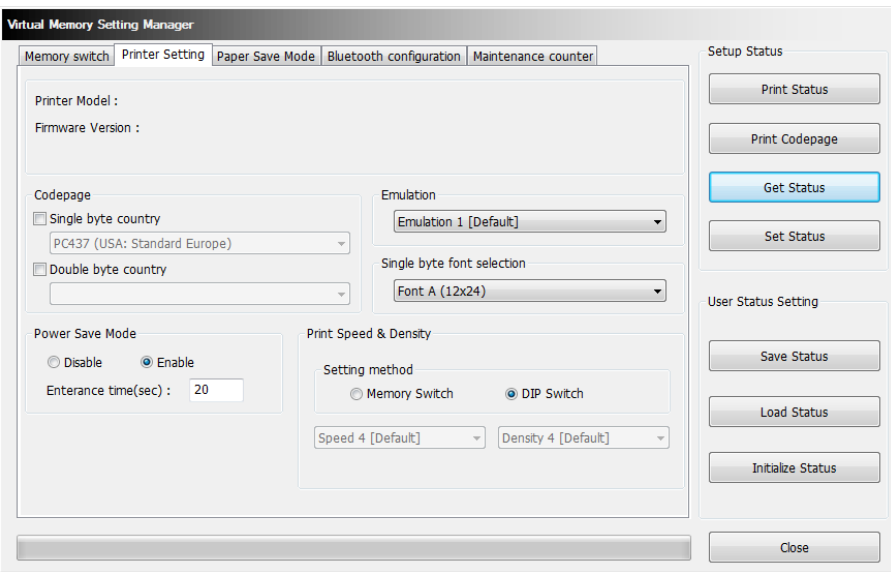

<span id="page-5-0"></span>4-1-2 Setting the memory switch status of the Printer

After getting the memory switch status of the printer, the status of the printer can be modified.

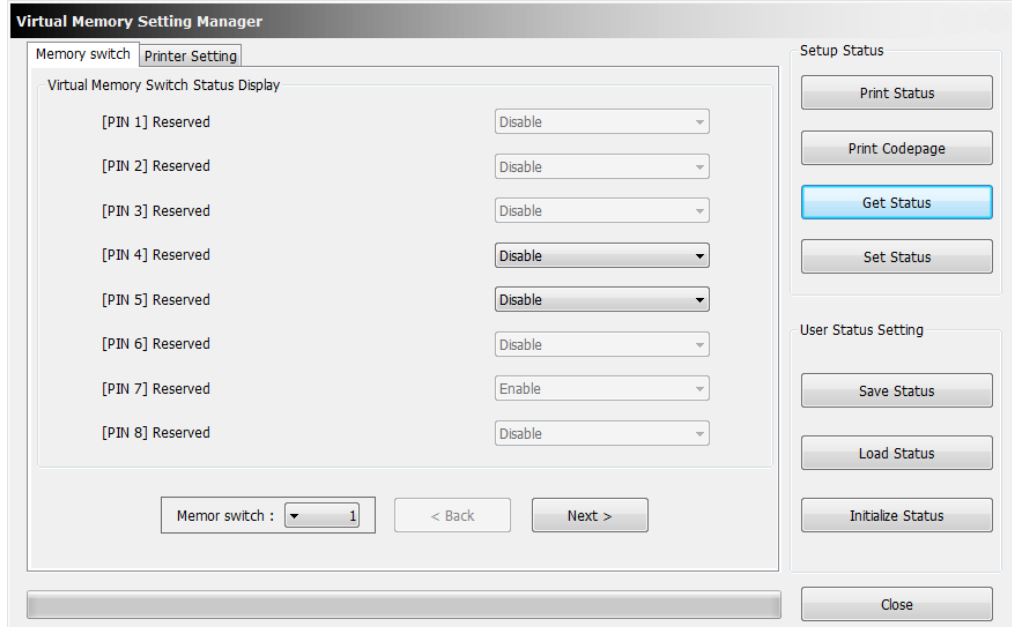

1) "Get Status"

Pressing this button displays the current memory switch settings read from the printer.

2) "Set Status"

Pressing this button allows the user to designate switch settings of the printer.

3) "Save Status"

Pressing this button saves the current memory switch settings to file.

4) "Load Status"

Pressing this button loads and displays the previously-saved memory switch settings file.

5) "Initialize Status"

Pressing this button resets the memory switch settings.

# 6) Code page

The user may select and set the code page.

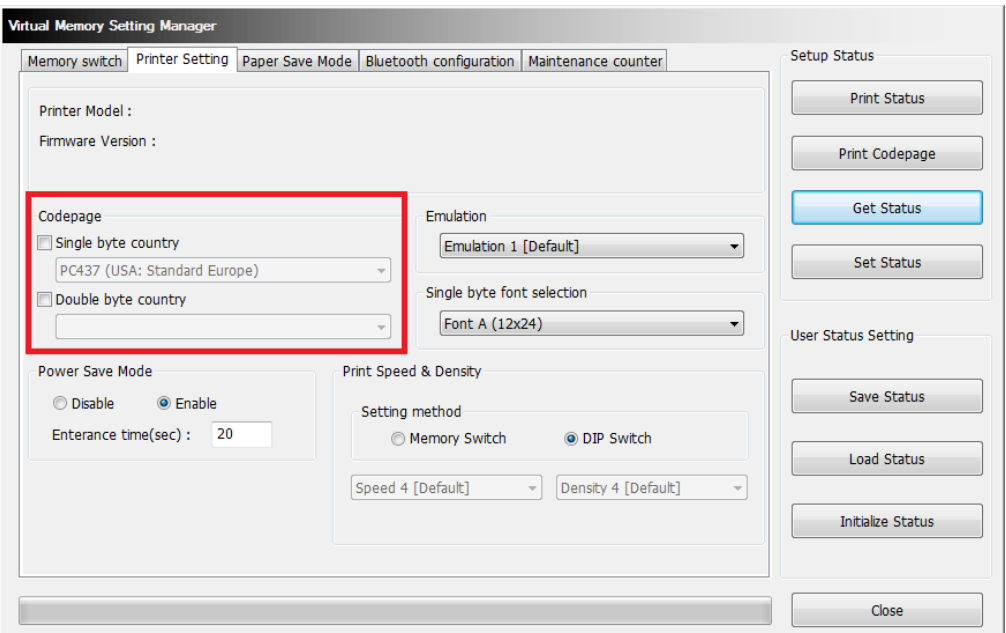

#### 7) Cutter Depth Adjustment

Supported Model : SRP-380/382, SRP-S300

You can set the paper width which is not cut when using a partial cut operation.

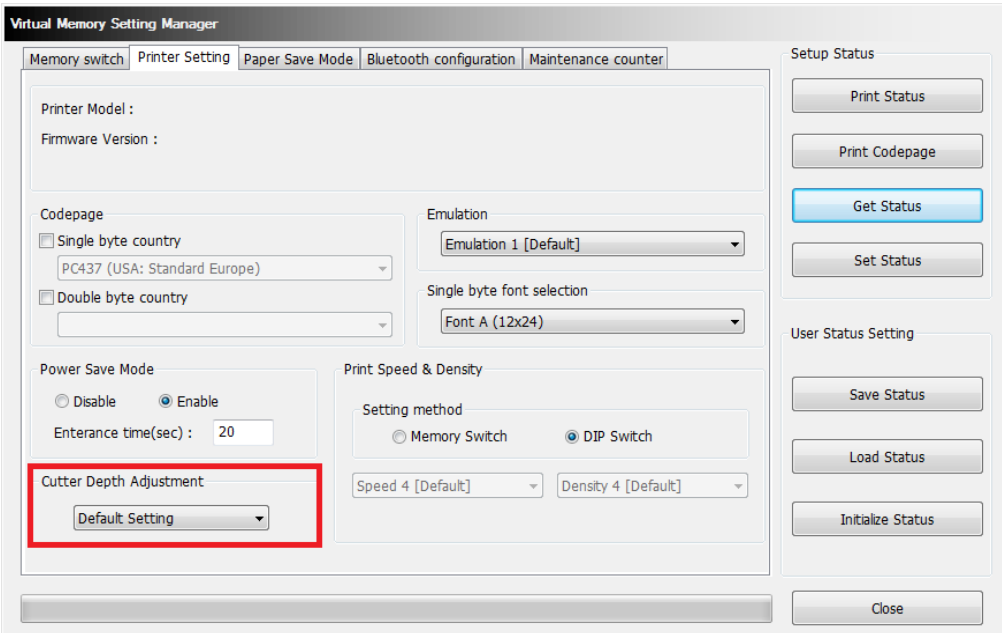

- 8) 90 Degree Rotation Mode Supported Model : SRP-S300L(Liner-free Model) Texts prints with 90 degree rotation. (eg: N to Z)
- 9) Back-Feeding Mode Supported Model : SRP-S300L(Liner-free Model) Reverse feeds the paper to the specific position before the start of printing.
- 10) Automatic feed in idle mode

Supported Model : SRP-S300L(Liner-free Model)

Feeds the paper at every specified time interval when the printer is in the sleep mode.

11) Black Mark cut position

Supported Model : SRP-S300L(Liner-free Model) Cut after feeding the paper to the default cutting position or black-mark position.

<span id="page-7-0"></span>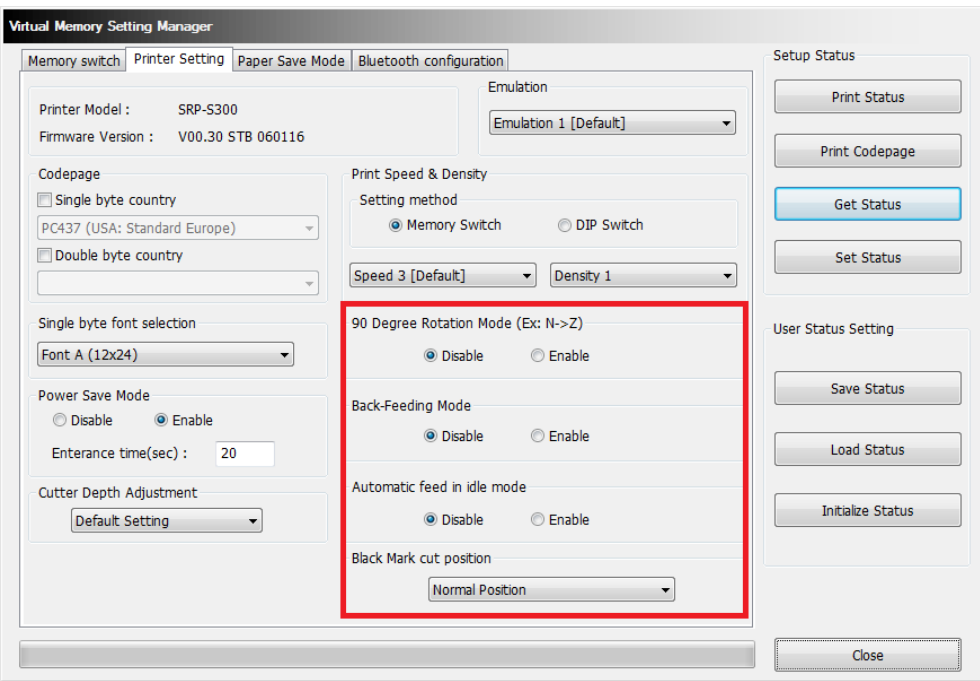

#### 4-1-3 Paper Save Mode

Supported Model

- SRP-350III/352III, SRP-350plusIII/352plusIII, SRP-F310II/F312II/F313II, SRP-380/382, BGT-100P/102P, SRP-330II/332II, SRP-340II/342II, SRP-S300

You can select the levels of "Paper Save" and the feature of "Cutting Position Correction" in the "Paper Save Mode" section (tab).

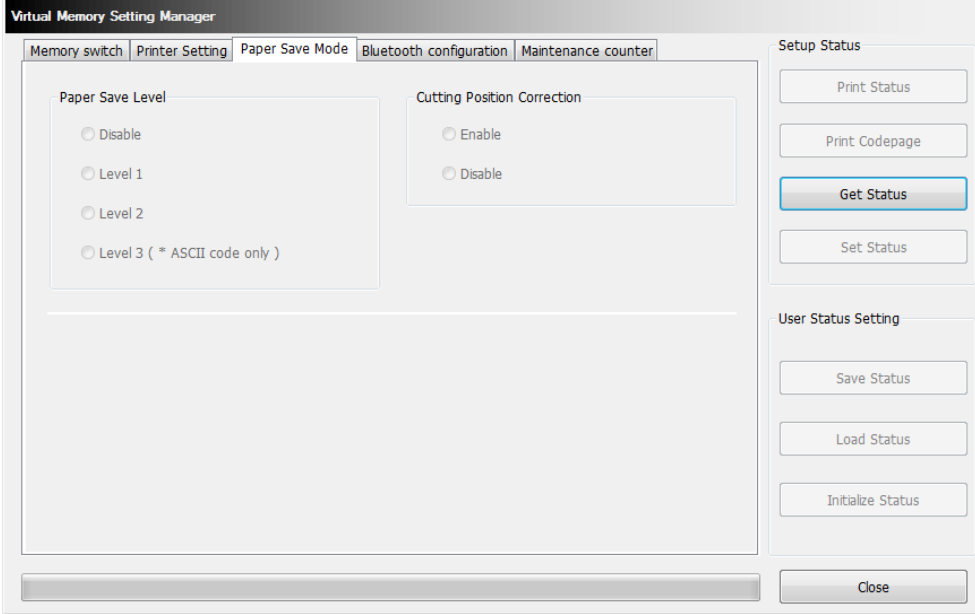

#### <span id="page-8-0"></span>4-1-4 Serial communication Setting

#### Supported Model : SPP-100II

Serial Communication and Special Function setting can be enabled in Serial Communication Setting Tab.

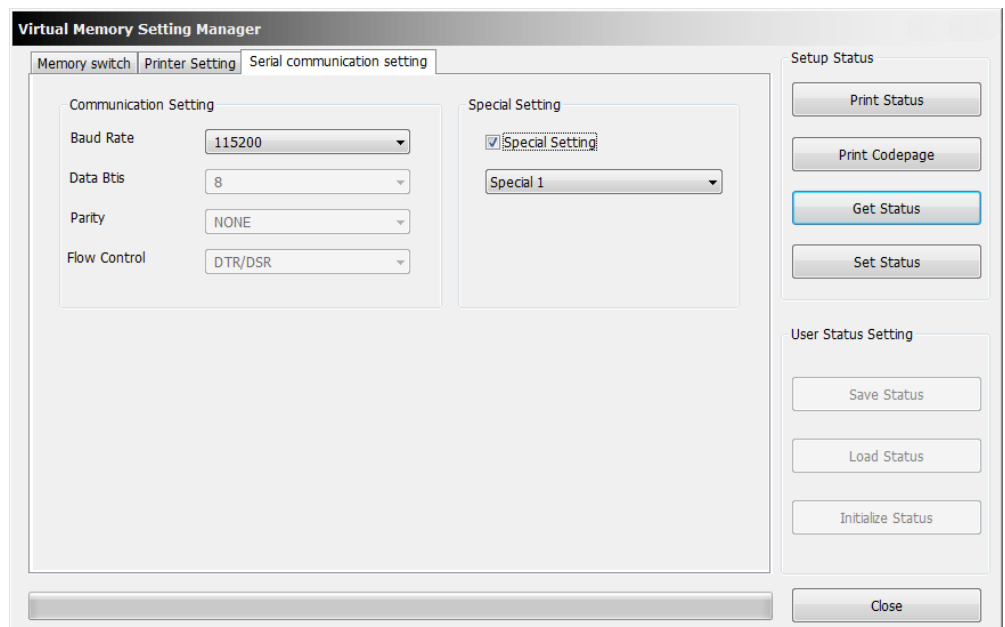

# <span id="page-9-0"></span>4-1-5 Bluetooth configuration

Supported Model

- SRP-350IIOBE, SRP-350plusIII/352plusIII, SRP-F310II/F312II/F313II, SRP-380/382, SRP-S300

Bluetooth setting can be changed by Bluetooth Configuration Tab.

In case of Serial(Bluetooth) communication, it is not able to check Bluetooth configuration.

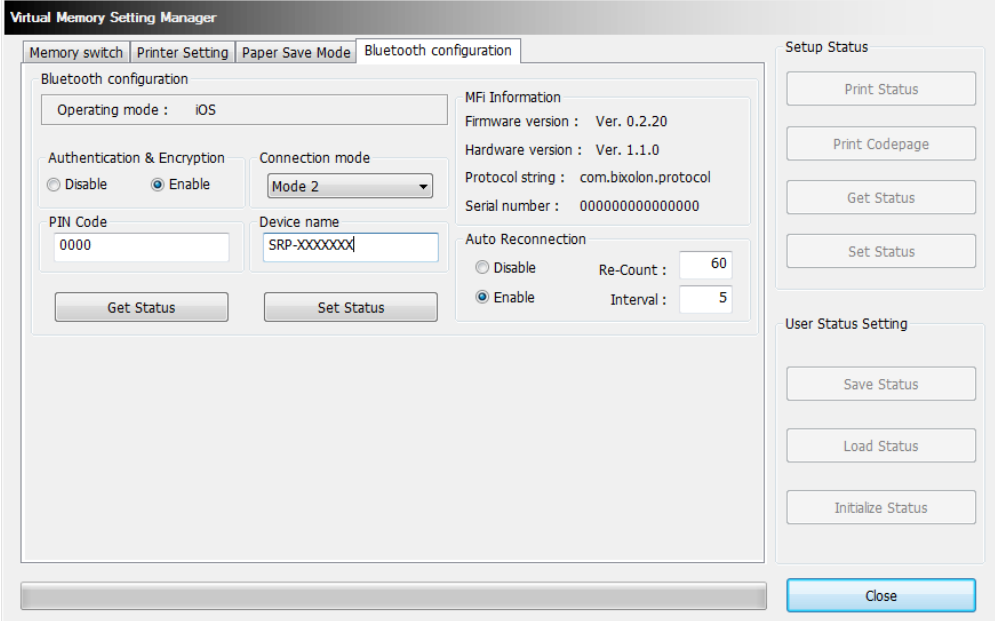

# ■ Authentication & Encryption

Sets or cancels Authentication & Encryption mode when connecting via Bluetooth \* If Authentication & Encryption mode is disabled, connection to a device can be done without a PIN Code.

#### ■ Connection Mode

Sets Mode1, Mode2, or Mode3 when connecting via Bluetooth.

- Mode1: connection possible only with the first device with which connection succeeds
- Mode2: connection with all Bluetooth enabled devices possible via use of a PIN Code

- Mode3: connection possible only with the first device with which connection succeeds and searching or use of connected device possible

# ■ PIN Code

Changes the PIN Code required for Bluetooth connections.

(maximum 12 characters long)

■ Device Name

Changes the device name produced when establishing a Bluetooth connection. (maximum 12 characters long)

# ■ MFi Information

In case of iOS mode, MFi information will be displayed.

# ■ Auto Reconnection

Retry setting on Bluetooth can be enabled when Bluetooth connection is released.

#### <span id="page-10-0"></span>4-1-6 Maintenance counter

Supported Model : SRP-F310II/F312II/F313II, SRP-380/382

You can check the number of auto cut operation and amount of paper feed which have been performed by the printer.

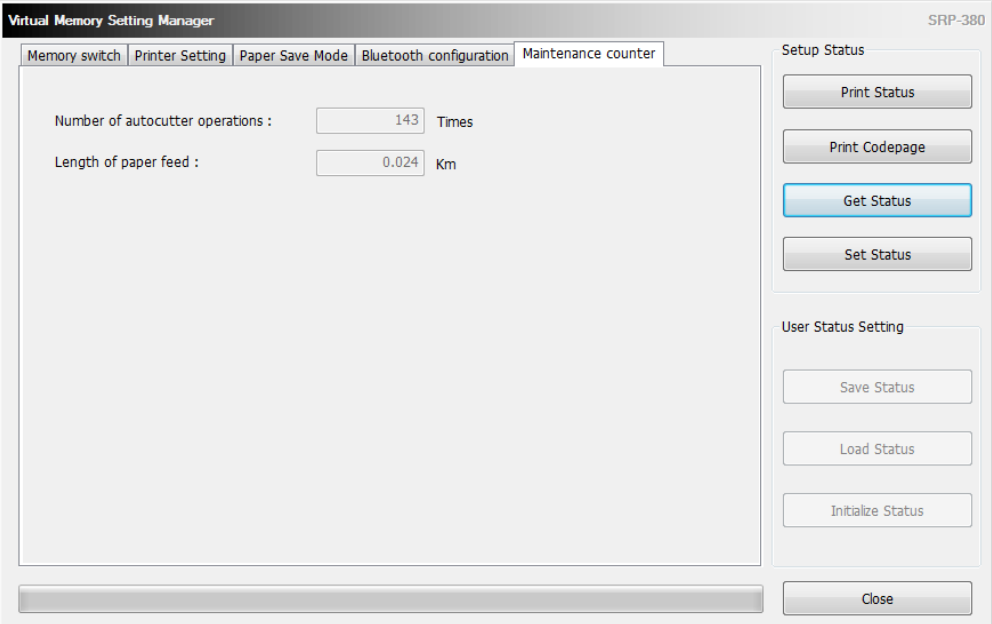

# <span id="page-11-0"></span>**4-2 NV Image Tool**

This function helps you to download user-defined images to the flash memory in the printer and to recall and print those images with fast speed.

If the Communication Setting is OK, click the "NV Image Tool" button.

# <span id="page-11-1"></span>4-2-1 NV Function Option

If the Printer is supported two-color mode, mono (NV bit image) or two-color (NV graphics) mode can be selected.

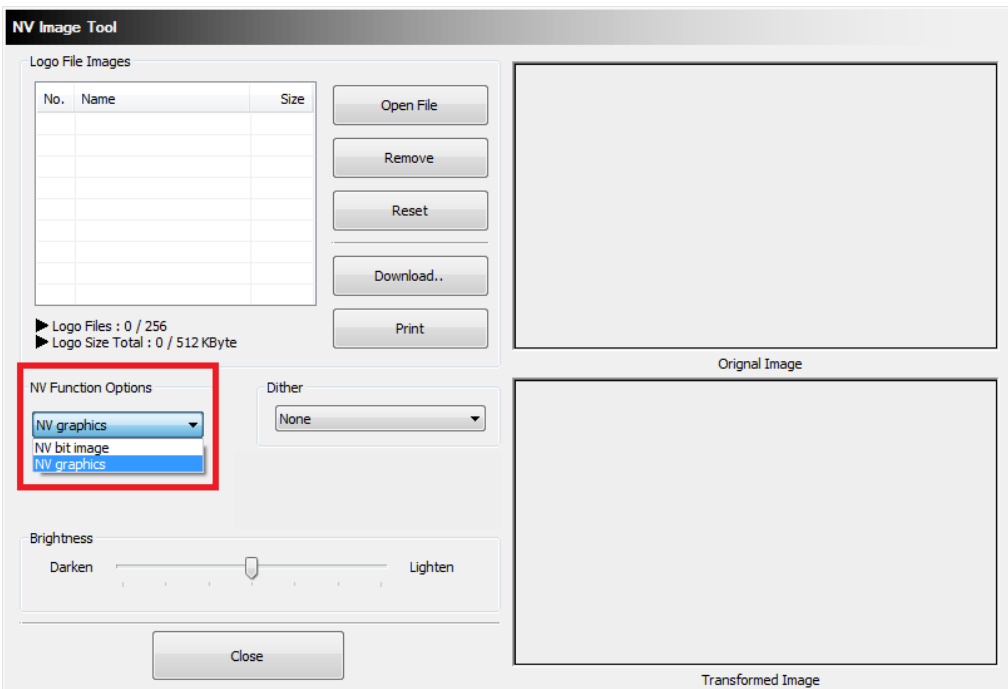

#### <span id="page-12-0"></span>4-2-2 Image List Management

The images can be opened, added, deleted in the Image list box using three buttons in Bitmap selection. Only **bmp** type of image is available to download.

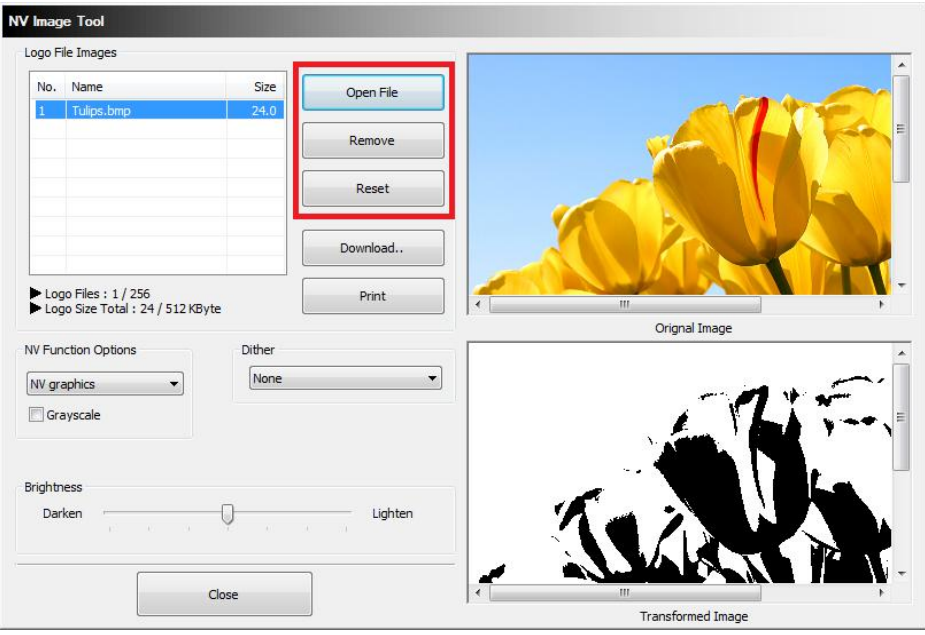

<span id="page-12-1"></span>4-2-3 Correction image

You can get the correction image by selecting a 'Dither', 'Brightness', 'Grayscale' and 'Adjustment' option.

Supported model by 'Adjustment' : SRP-380/382, SRP-S300 Supported model by 'Grayscale'

- SRP-350plusIII/352plusIII, SRP-F310II/F312II/F313II, SRP-380/382, BGT-100P/102P, SRP-330II/332II, SRP-S300

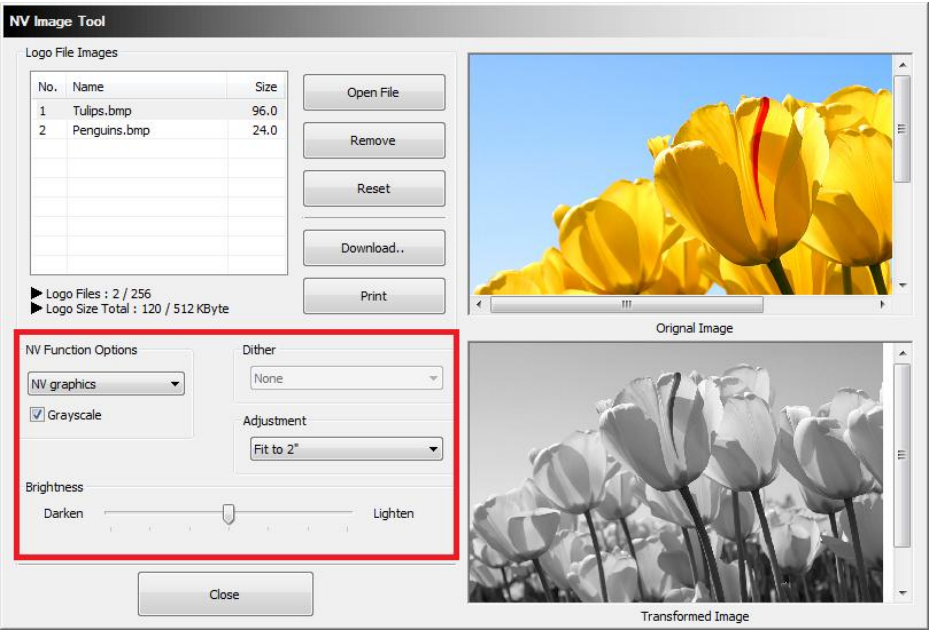

### <span id="page-13-0"></span>4-2-4 Download the image

1) When the "Download" button is clicked, pop-up window and the steps are different based on printer model.

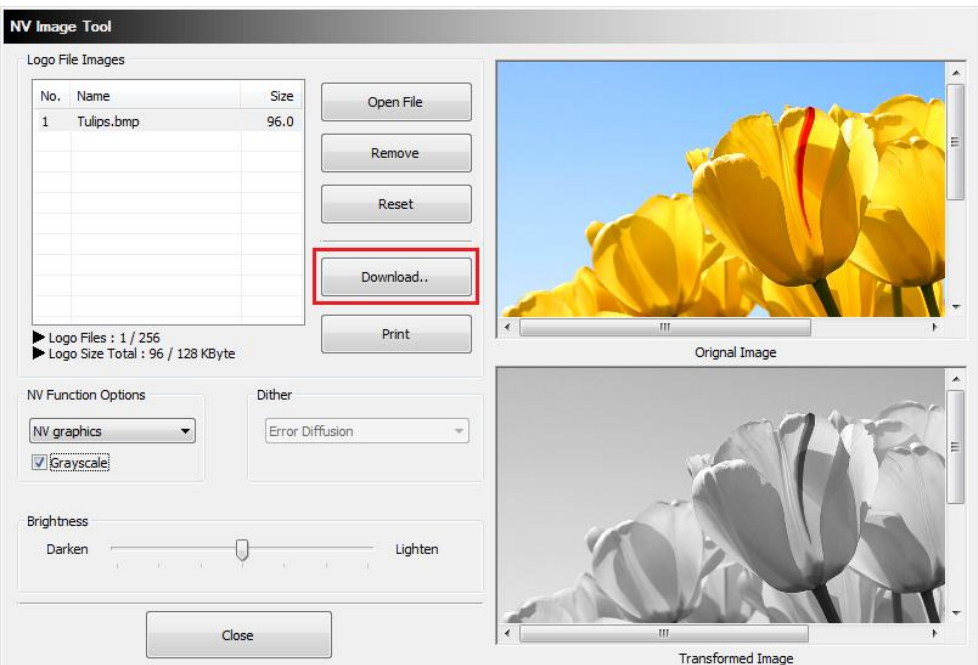

2) After all images stored on the corresponding printer are deleted, the image matching the selected resolution level is downloaded. The image is assigned a number according to the image list displayed on the screen.

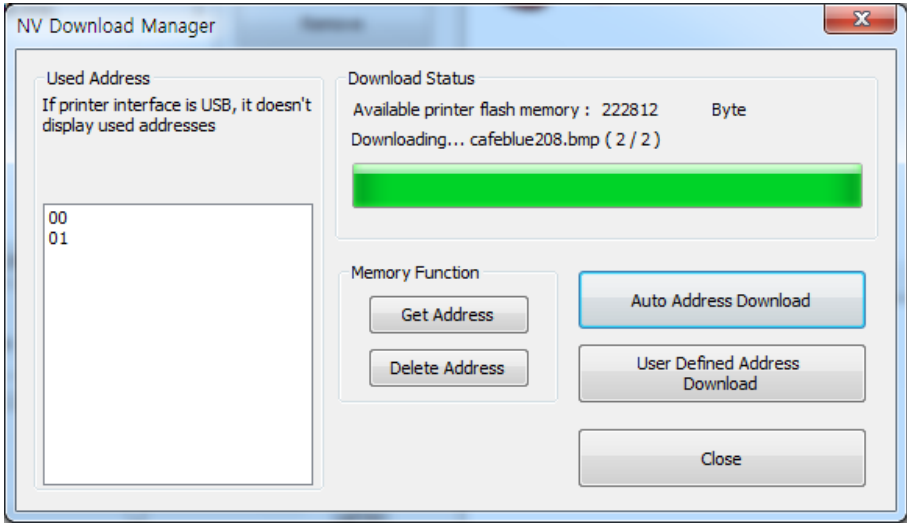

#### <span id="page-14-0"></span>4-2-5 Print the image

1) The "Print" button in the main screen can be used on each printer model to print and test a stored image.

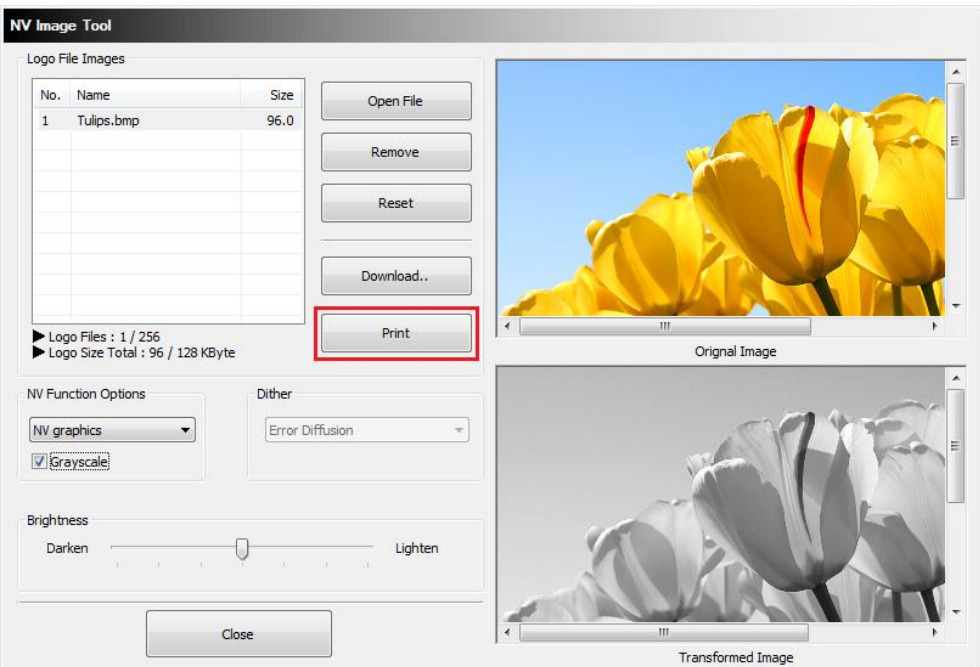

2) After selecting the image to print following the recall of the addresses of all currently stored images, press the "Print" button to print.

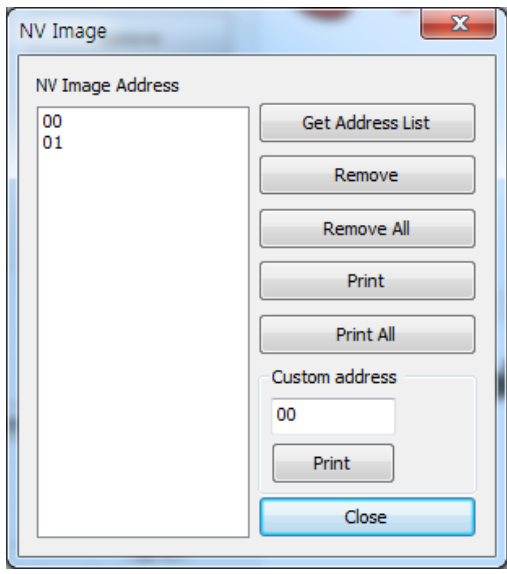

# <span id="page-15-0"></span>**4-3 Using the Command Test Editor**

- 1) If the Communication Setting is OK, click the "Command Test Editor" button.
- 2) If the "Command Test Editor" button is pressed, the following dialog box will appear. Using this Dialog, the user can write and edit the command and send to the printer. Each button of "Printing Option" and "Etc" group can insert commands to edit box. Also "Write Command" button can transfer these commands to the printer. To verify the result of sending the command can use the "Print Test String" button.

![](_page_15_Picture_51.jpeg)